# フィリップ FX 取引システム WEB 版(JAVA 版)

# 使い方マニュアル

# 目次

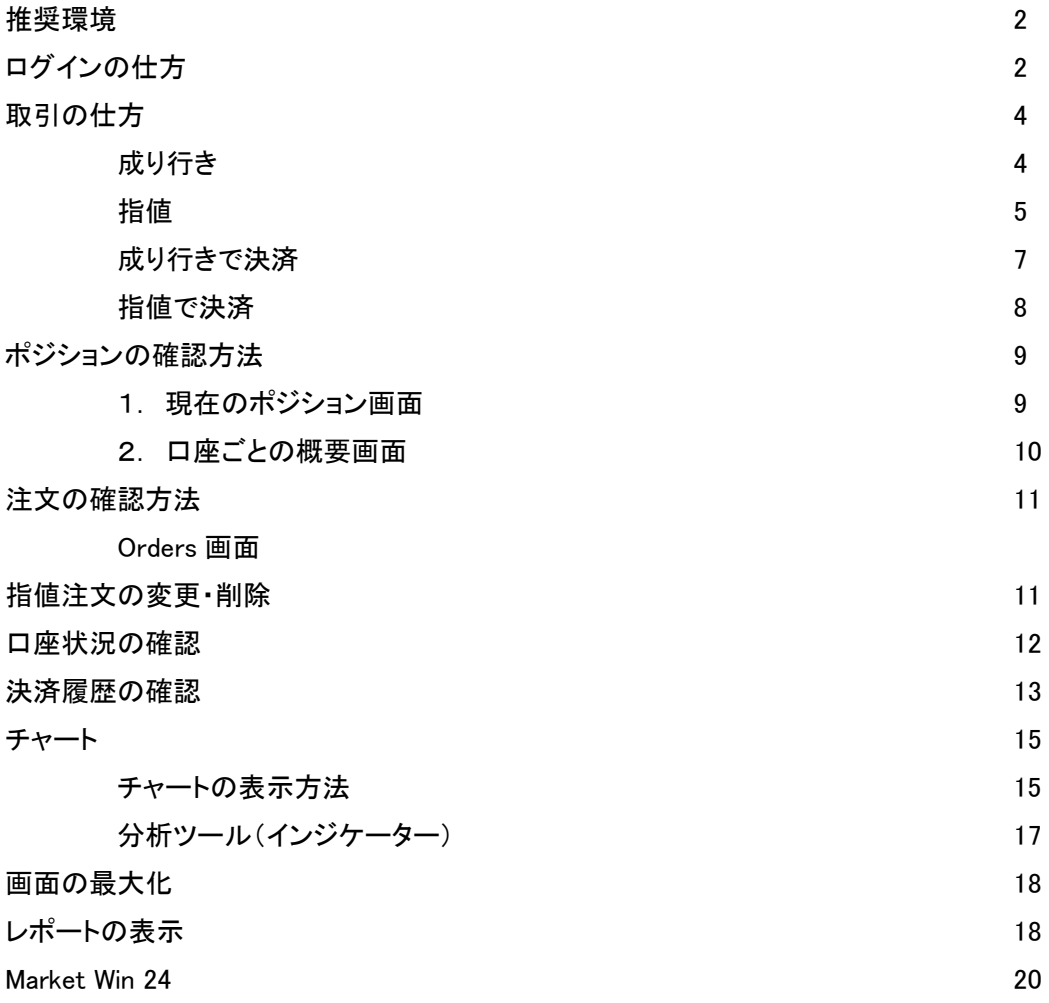

推奨環境

Java が必要 (Java1.6以降のもの) Windows: XP、Vista を推奨 Mac: Leopard 以降のものに対応

# ログインの仕方

1. 弊社のホームページ[\(http://www.phillip.co.jp/fx/\)](http://www.phillip.co.jp/fx/)上にある「口座ログイン」ボタンをクリック

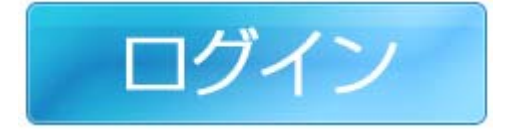

2.「FX 取引ログイン」というページが開きますので、ログインしたい口座のボタンをクリックします。 青色のボタンはデモ取引専用です。

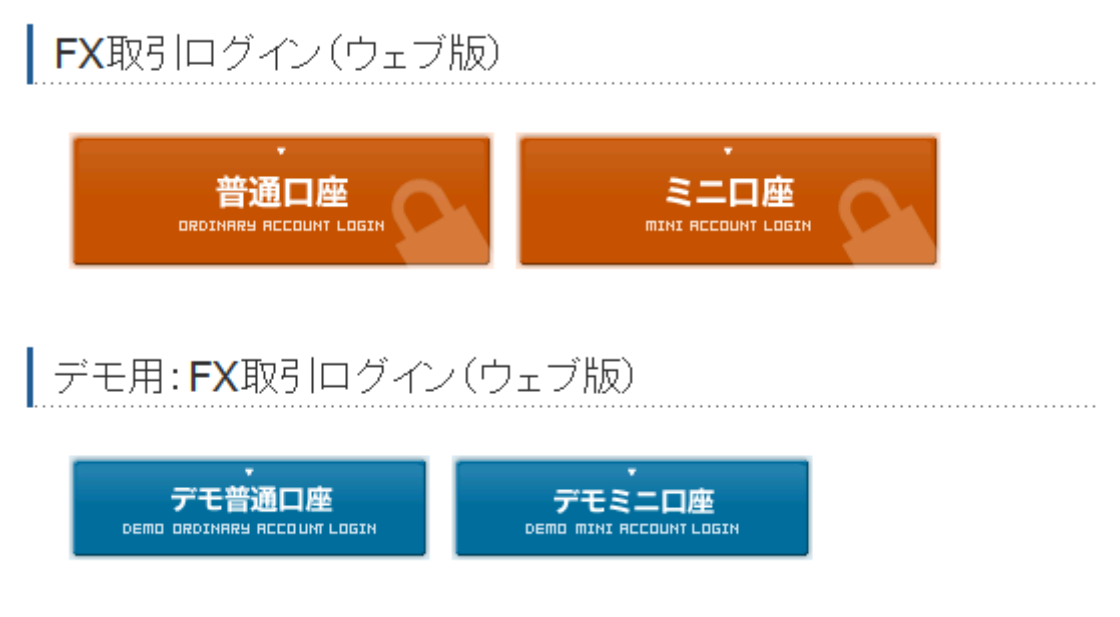

※以下の URL から直接上記のページを表示することができます。

[http://www.phillip.co.jp/fx/fx\\_login.php](http://www.phillip.co.jp/fx/fx_login.php)

3. 以下のような警告画面が出た場合は「実行」をクリックしてください。

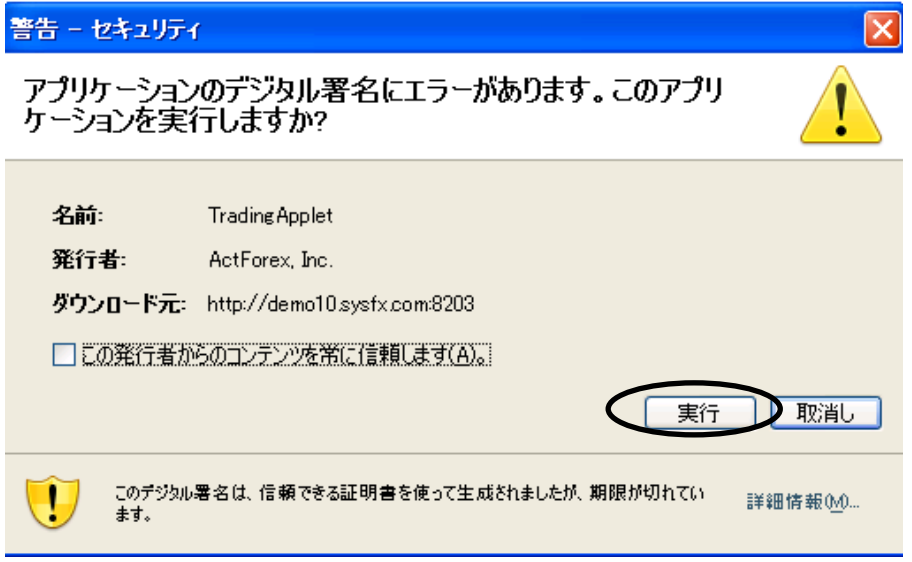

ログイン画面が開きますので、ユーザーID とパスワードを入力して「了解」をクリックします。

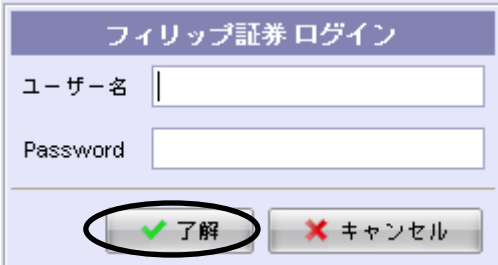

5. 以下のような取引画面が開きます

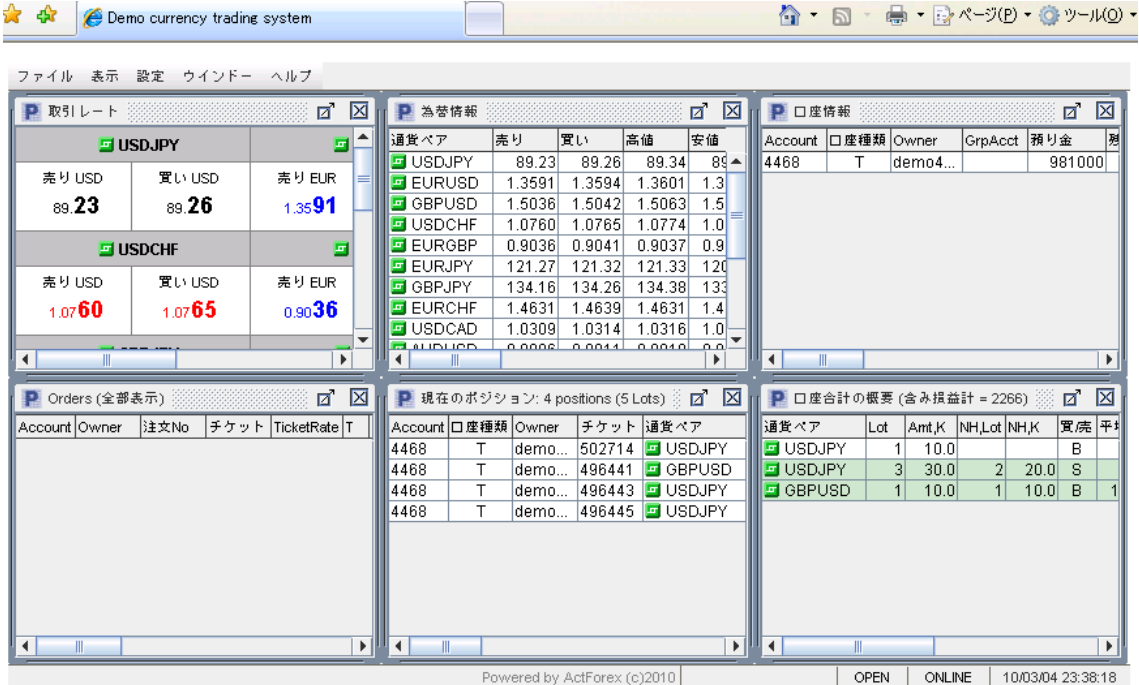

# 取引の仕方

### 成行き

### 1.「取引レート」画面から取引したい通貨ペアの売りか買いをクリックします

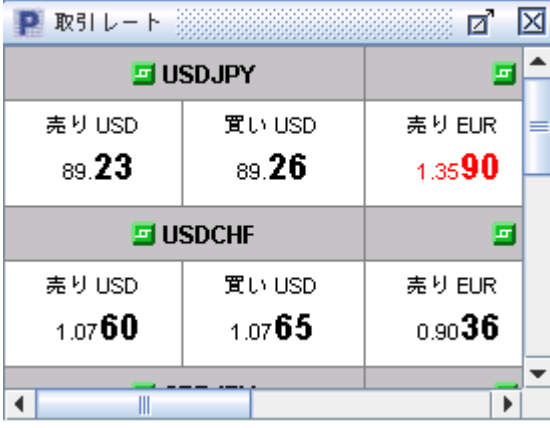

2. 以下の設定画面が現れますので、取引したい枚数を「ロット数」に入力し「了解」をク リックします。

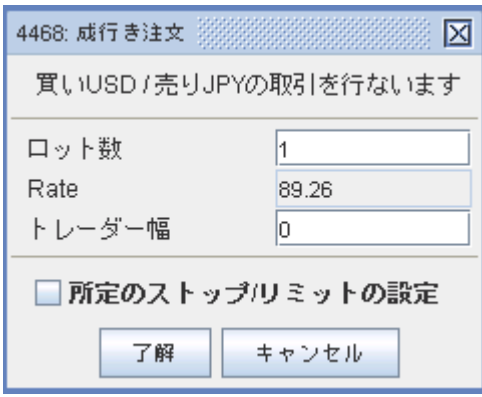

- ※ 「Rate」とは現在のマーケットレートで「トレーダー幅」は注文を出した際に起こるスリ ッページ許容範囲を表します。(初期設定は0になっているので、注文を出したとき に瞬間的にレートが、1ポイントでもポジションに反して動くと注文が執行されませ  $\mathcal{L}_{\alpha}$
- 3. 注文が約定すると「現在のポジション」と「口座毎の概要」に反映されます。

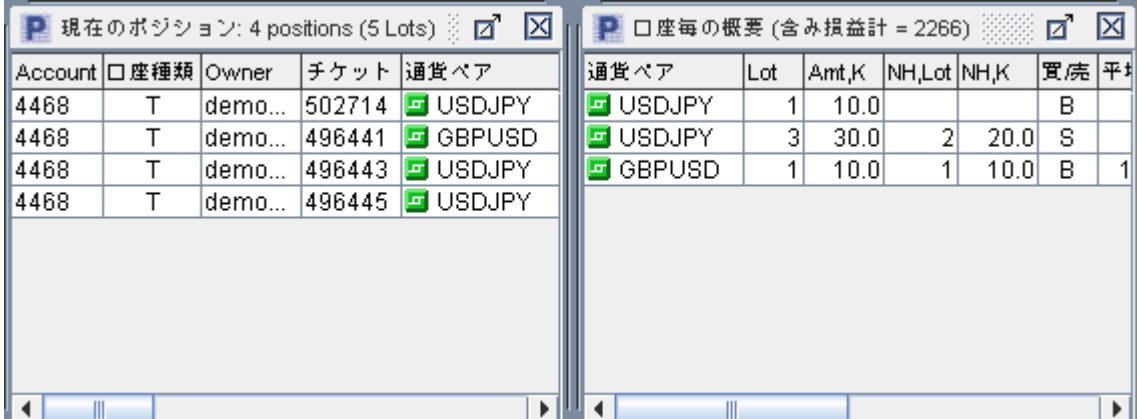

#### 指値

1. 建玉指値注文を出す方法は「取引レート」画面から取引したい通貨ペア上で右クリ ックします。メニューが表示されますので、

「Entry Stop」(逆指値) か「Entry Limit」(指値)を選択します。

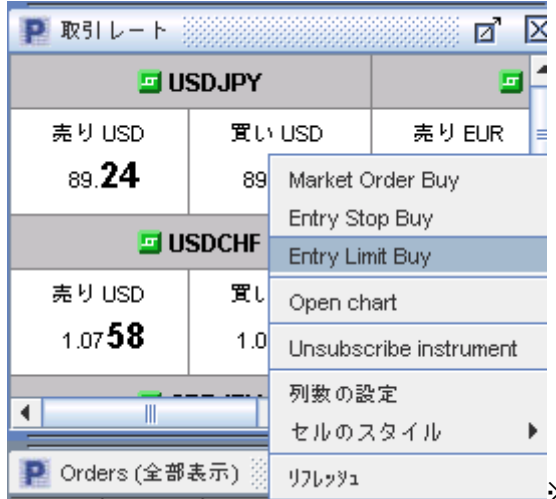

※例では、ドル円の買い注文を指値で設定します。

2. 以下の左ような設定画面が表示されますので「ロット数」で枚数を設定、「Rate」でレ ートを設定して了解をクリックします。

マーケットの状況によって、現在のレートから近すぎる指値の設定は行えない場合があ ります。「Trailing Distance 」は現在のレートからの距離(ポイント数)、「所定のストップ/リ ミットの設定」は設定する指値注文にあらかじめ決済の指値注文(ストップやリミット)を 付ける場合に使います。チェックボックスにチェックを入れて行います(右の画像)。

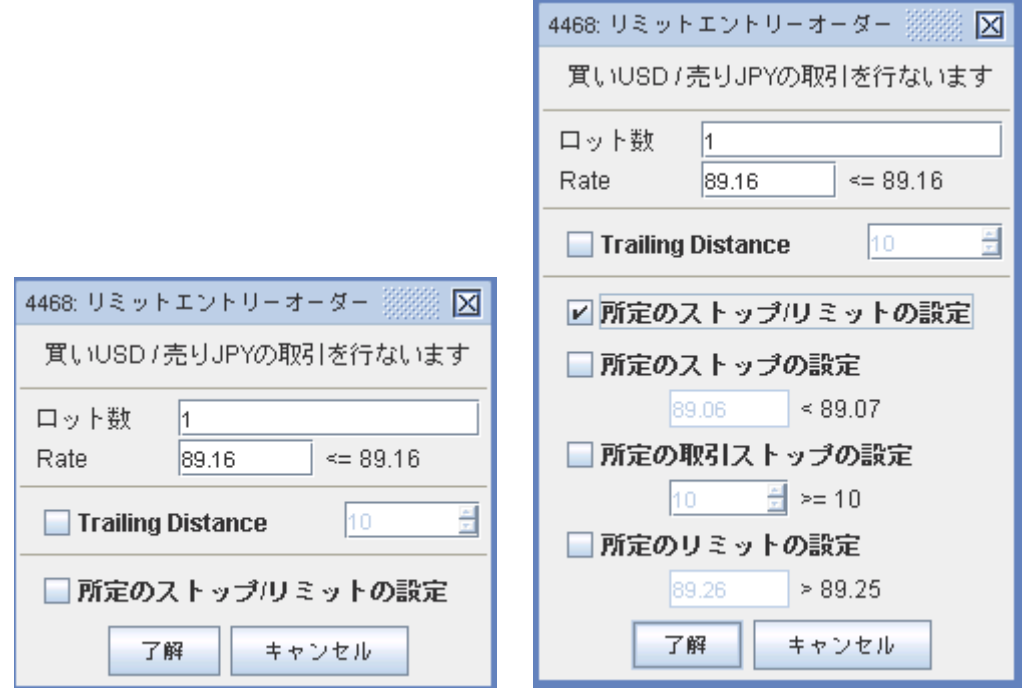

3. 指値注文が出ると「Orders」画面に反映されます。注文が約定すると、「現在のポジ ション」と「口座毎の概要」に反映され、「Orders」画面からは無くなります。

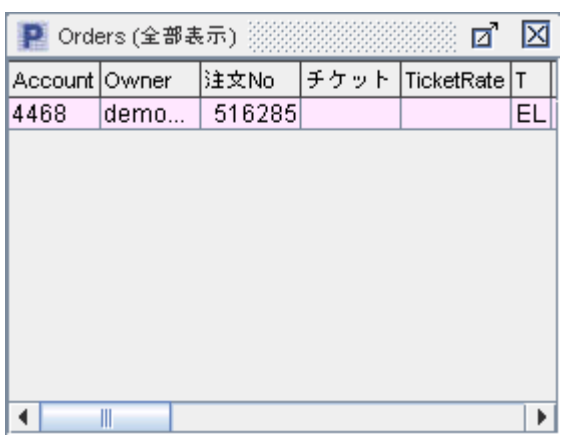

#### 成行きで決済

1. 現在のマーケットレートで保有中のポジションを決済する場合は、「現在のポジショ ン」画面で、「仕切値」の赤い数字(現在のマーケットレート)をクリックします。

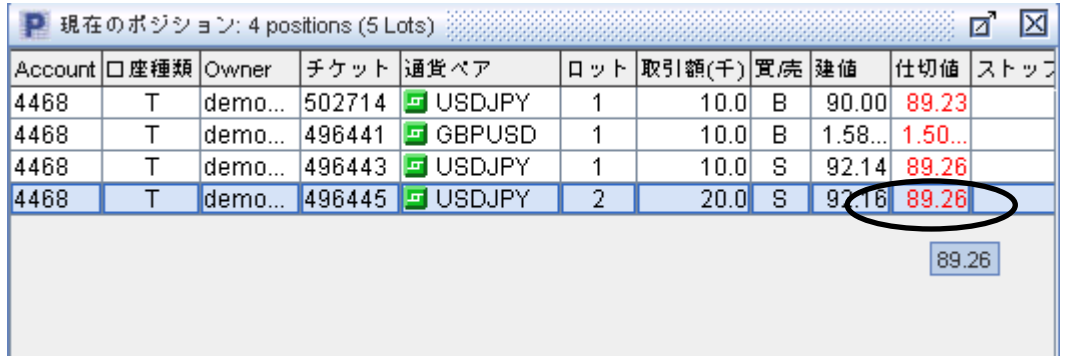

2. 以下のような画面が表示されますので、枚数が2枚以上あるポジションを決済する 場合は、決済したい枚数を「ロット数」で指定し、「了解」をクリックします。「トレーダー 幅」は注文が出るときに起こりえるスリッページの許容範囲を設定できます。これが0だ と、マーケットレートが1ポイントでもそのポジションに反して動いた場合は注文が執行さ れません。

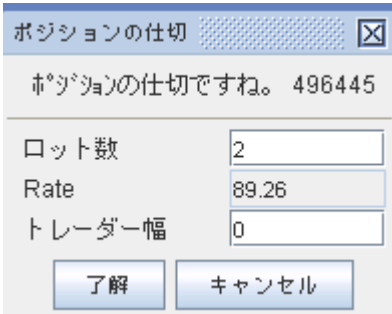

3. ポジションが決済されると、「現在のポジション」画面から無くなります。確定した損

益は「口座情報」 の「預り金」の数字に反映されます。

決済したポジションの一覧の見方は"決済履歴の確認"の項をご覧ください。

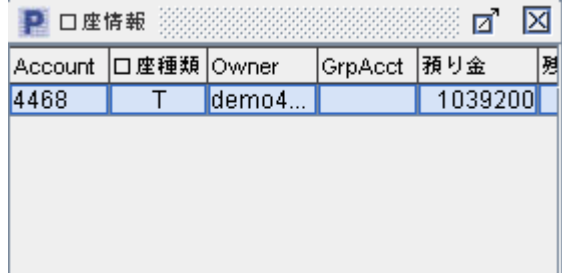

#### 指値で決済

1. ストップやリミット注文で決済する場合、「現在のポジション」画面で該当ポジションの 「ストップ」(逆指値)か「リミット」(指値)欄の空白部分をクリックします。

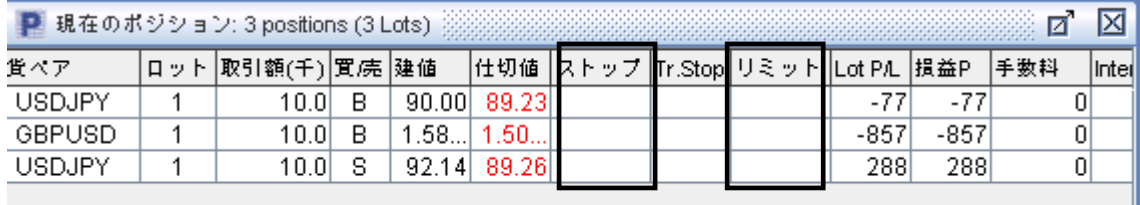

3. 以下のような画面が表示されますので決済したいレートを入力して「送信」をクリック します。

※「所定の取引ストップ・・・」は、指値を今のマーケットレートからのポイント数で設定し たい時に使います。

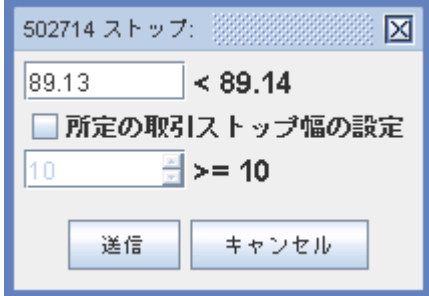

3.「現在のポジション」画面では「ストップ」や「リミット」の欄に設定した指値注文が表 示されます。以下の例では「ストップ」の欄に 88.00 とあり、99.00 で買ったドル円のポジシ ョンに 88.00 でストップ注文が入っているのが分かります。

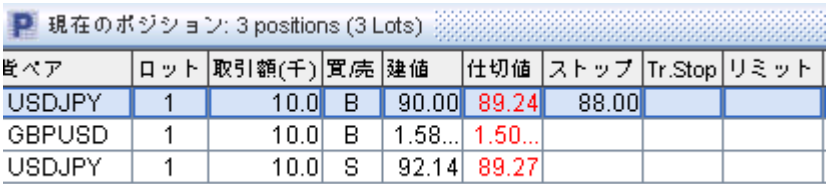

また、「Orders」画面でも確認できます。上記の 99.00 ドル円の買いポジションを 88.00 で 決済する(=売る)注文が出ていることが分かります。

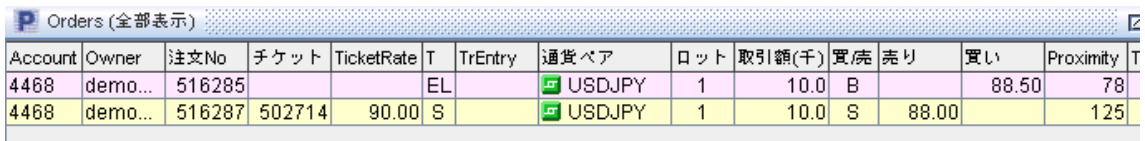

# ポジションの確認方法

### 1. 「現在のポジション」画面

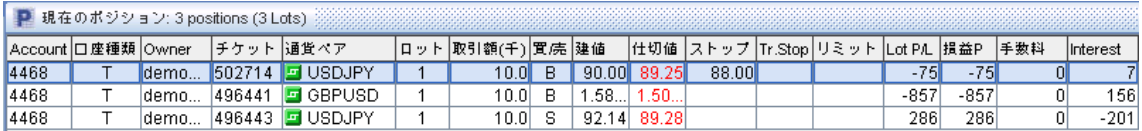

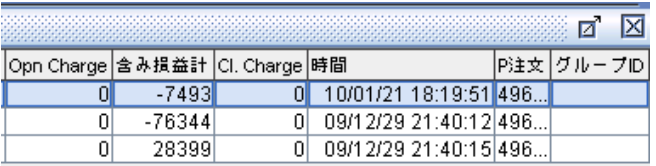

Account: 口座番号

口座種類: アカウントタイプ 通常 T

Owner: ユーザー名

チケット番号: 該当のポジション・注文の番号

通貨ペア: 取引する(している)通貨ペア

ロット: 取引枚数(一ロット=10,000 通貨)

取引額(千): 取引額(10.0=10,000 通貨)

買/売: B=買い S=売り

建値: 建値

仕切値: 今決済する場合に執行される決済レート

ストップ: ストップ注文が入っている場合はここに設定されたレートが表示されます。

Tr.Stop: トレールストップ注文

リミット: リミット注文が入ってる場合はここに設定されたレートが表示されます。

 Lot P/L: 1枚あたりの損益をポイント数で表示します。 損益 P: 現在の損益をポイント数で表示します。 手数料: 徴収された手数料 Interest: スワップ金利 Opn Charge: 建て玉手数料 含み損益計: 現在のネット損益(この数字はスワップ金利を含みます。) Cl.Charge: 決済手数料 時間: ポジションが建てられた時間(米国東海岸) P 発注: 発注番号 グループ ID: グループ口座の場合その ID

#### 2. 「口座ごとの概要」画面

この画面で、通貨ペア毎の取引状況が確認できます。(同じ通貨ペアでも売りと買いは別に表示さ れます。)

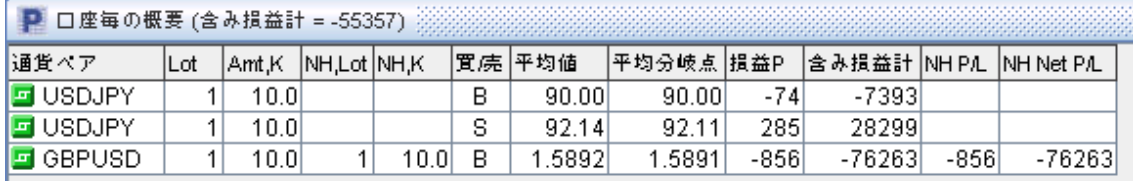

(含み損益計 = ○○○):現在のネット損益(この数字はスワップ金利を含みます。) 通貨ペア: 取引している通貨ペア Lot: 取引している枚数 Amt,K: 取引量(千) (10.0=10,000 通貨) NH,Lot: 未ヘッジのポジション枚数 買/売: B =買い S =売り 平均値: 通貨ごと平均建値 平均分岐点: 平均損益分岐点(ブレイクイーブンポイント) 損益 P: 含み損益(ポイント数) 含み損益計: 現在のネット損益(この数字はスワップ金利を含みます。) NH P/L: 未ヘッジポジションの通貨別総含み損益(ポイント数) NH Net P/L: 未ヘッジポジションの通貨別総含み損益(円)

# 注文の確認方法

#### 「Orders」画面

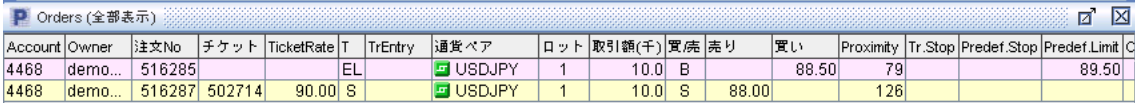

Account: 口座番号

Owner: ユーザー名

注文 No: 注文番号

チケット: 決済の指値の場合、その対象となる保有ポジションのチケット番号

Ticket Rate: 決済の指値の場合、その対象となるポジションの建値

T: 注文の種類 S=売って決済の指値 B=買って決済する指値 ES=建て玉の売り指値 EB= 建て玉の買い指値

TrEntry: トレールエントリー

通貨ペア: 取引する通貨ペア

ロット: 取引枚数(1ロット=10,000 通貨)

取引額(千): 取引額(10.0=10,000 通貨)

買/売: S=売り B=買い

売り: 売り注文の場合ここに設定したレートが表示される

買い: 買い注文の場合ここに設定したレートが表示される

Proximity:現在のマーケットレートから、注文が執行されるまでのディスタンスをポイント数で表示 TrStop: トレールストップ

Predef.Stop: 建て玉の指値で、あらかじめ決済のストップ注文を設定した場合ここにレートが表 示される

Predef.Limit: 建て玉の指値で、あらかじめ決済のリミット注文を設定した場合ここにレートが表示 される

OCO: OCO 注文を出した場合、もう片方の注文番号

時間: 指値注文が出された時間(米国東海岸)

### 指値注文の変更・削除

1.「Orders」画面で変更・削除したい注文をクリックすると、青くなるのでその状態で右クリックしま す。(横一列どこで右クリックしても構いません)

2. メニューが表示されますので、「Modify Order」 (注文の変更) か 「注文削除」 を選びます。

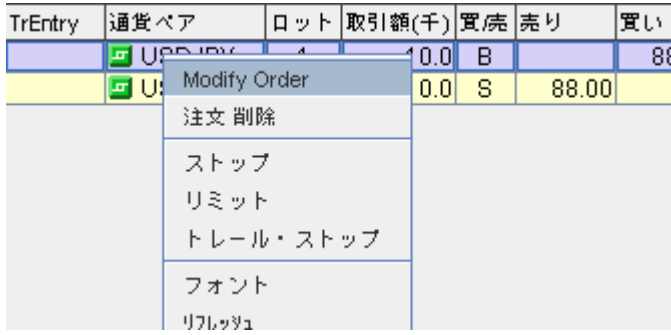

<変更> インディング イ削除>

3. 表示された画面で、枚数が複数ある場合は変更したい枚数を「ロット数」で指定し、変更後の レートを「Rate」に入力して了解をクリックします。 変更すると「Orders」画面に反映されます。 注文の削除の場合、確認画面が表示されますのではいをクリックします。

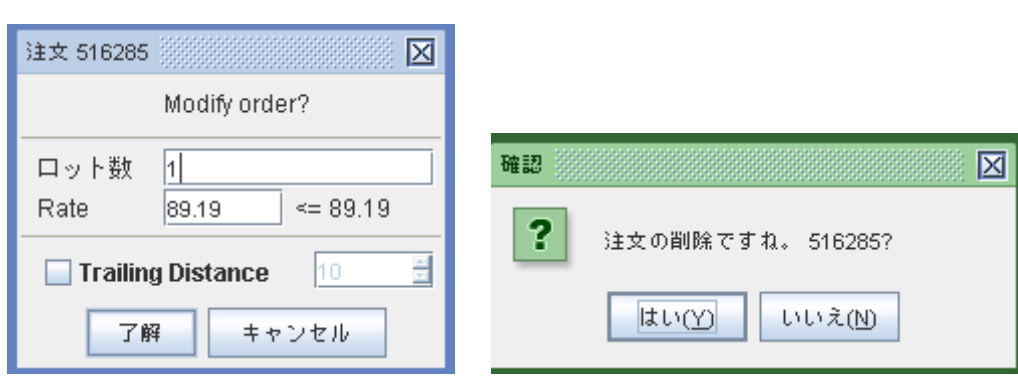

## 口座状況の確認

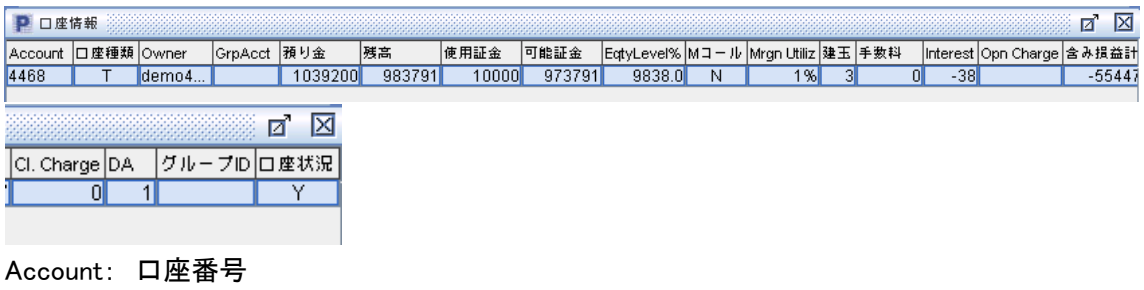

口座種類: アカウントタイプ 通常 T Owner: ユーザー名 GrpAcct: グループアカウント 預り金: 総預り合計 残高: 残高(使用証拠金+可能証拠金) 使用証拠金: 使用されている証拠金

可能証拠金: 可能証拠金(残高―使用証拠金)

EqtyLevel%: 残高比率 (残高÷使用証拠金×100 これが100%になるとマージンカット)

M コール: マージンカットが入っているかどうか。ここに Y と書いてあると取引不可能

Mrgn Utiliz: 証拠金使用率

建玉: 現在保有のロット数

手数料: 徴収された手数料の合計

Interest: スワップ金利合計

Opn Charge: 建玉手数料

含み損益計: 現在のネット損益(この数字はスワップ金利を含みます。)

Cl. Carge: 決済手数料

DA:

グループ ID:

口座状況: 取引可能な状況かどうか

### 決済履歴の確認

決済したポジションを一覧にして確認することができます。

1. メニューバーの「ウインドー」をクリックし、メニューから「Closed Positions」のチェックボックス にチェックを入れます。

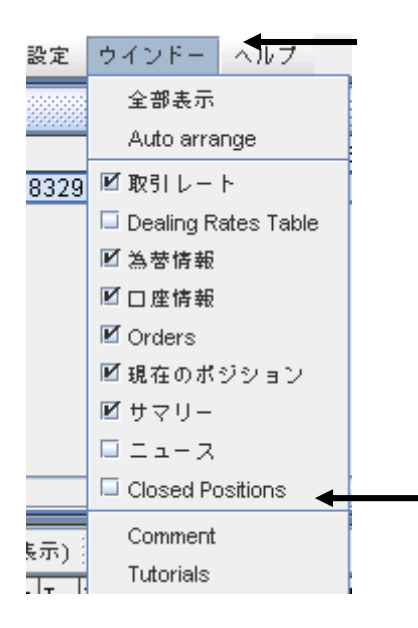

2. 以下のような画面が表示されます。

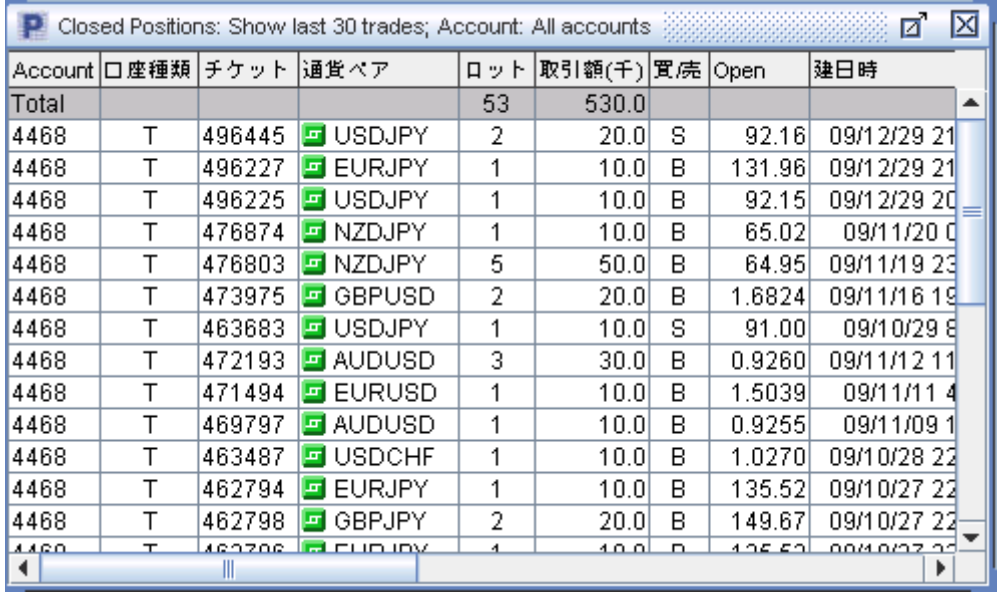

Account: 口座番号

口座種類: アカウントタイプ 通常 T

チケット: チケット番号

通貨ペア: 通貨ペア

ロット: 取引枚数(1ロット=10,000 通貨)

取引額(千): 取引額(10.0=10,000 通貨)

買/売: S=売り B=買い

Open: 建値

建日時: 建てた日時(米国東海岸)

Close: 決済値

仕切日時: 決済した日時(米国東海岸)

Lot P/L: ロットあたり損益をポイント数で表示

手数料: 徴収された手数料合計

Interest: スワップ金利

Opn charge: 建て玉手数料

含み損益計: 確定された損益(スワップ金利を含みます。)

Cl.Charge: 決済手数料

Reason: 決済方法 (C=成り行き S=ストップ L=リミット)

User: ユーザー名

<決済履歴の設定 または、この画面に何も表示されない場合の解決方法> 1. 「Closed Positions」画面上どこでも右クリックして、メニューから「Settings…」を選んでくださ い。

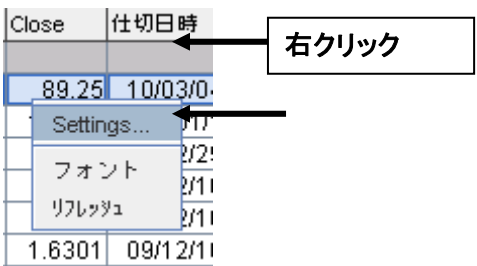

2. 画像のような画面がでます。まず、「Show by account」の右の▼をクリックして口座番号を選択 してください。

また、「Show last closed positions」は何件の直近の決済済みポジションを表示するかを指定する ものです。

初期設定では30件まで表示する設定になっていますが、この数字を大きくすればさらに多くの決 済済みポジションを確認することができます。以下の例では100と設定しています。 「Show by last days」にチェックを入れると、件数ではなく、過去何日の決済履歴を表示するかを確認すること ができます。 「了解」をクリックすると設定条件に該当する決済履歴が表示されます。

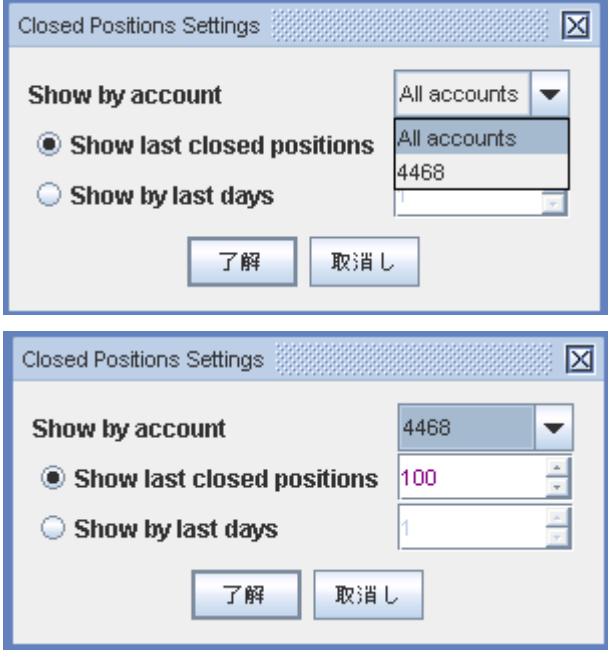

チャート

#### チャートの表示方法

1.「取引レート」画面でチャートを表示したい通貨ペアを右クリックします。メニューから

「Open Chart」を選択します。

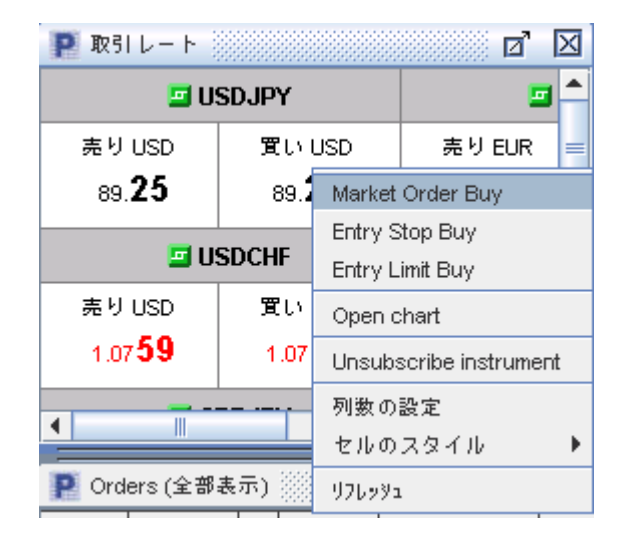

2.以下のような画面が開きますので、「Select Time Scale」で表示したいチュート周期を 指定します。Ok をクリックします。

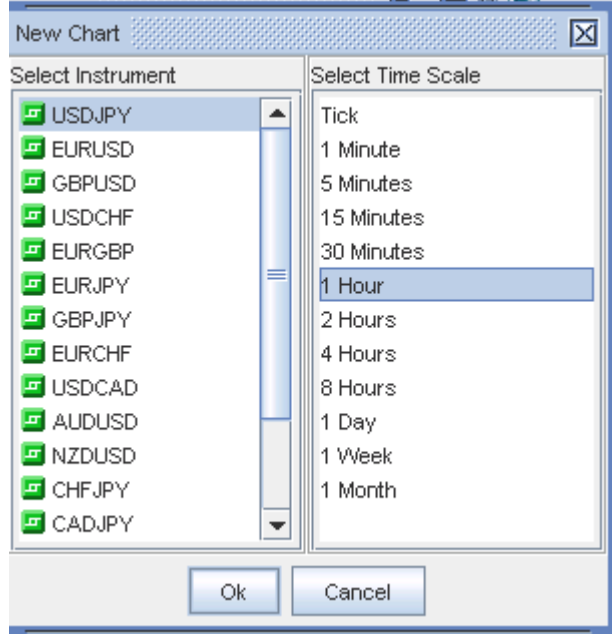

3. チャートが表示されます。

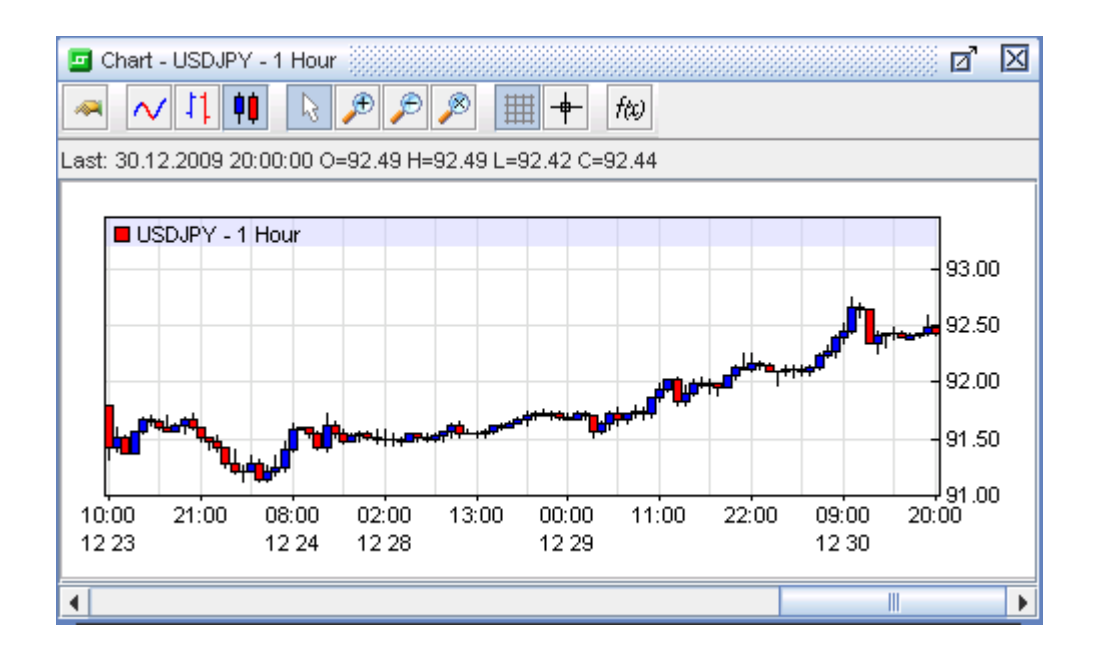

### 分析ツール(インジケーター)

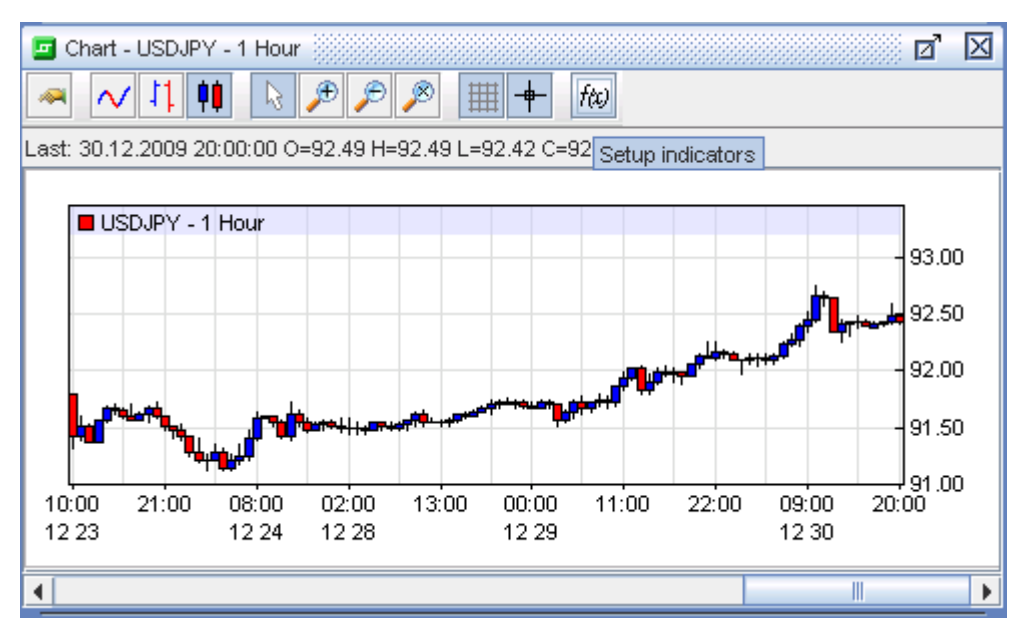

1. インジケーターを起動するには、チャート上にあるf(x)をクリックします。

2. 以下のような画面が表示されます。「All Indicators」の中からインジケーターを選 択し、 ● をクリックして「Selected Indicators」に移動します。 ● をクリックすると選択 したインジケーターを非表示にすることができます。 「Indicator Settings」では、各イン ジケーターの設定を行うことができます。 Ok をクリックします。

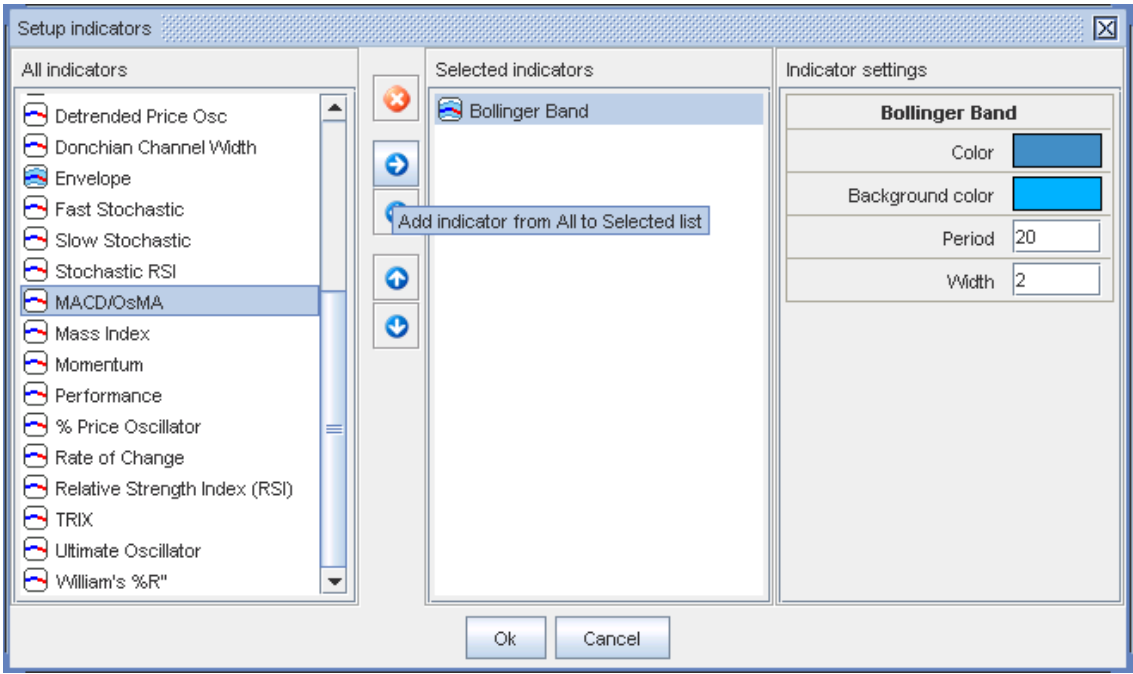

### 画面の最大化

 $\boxed{ \boxed{a}}$ : 画面の右上にあるこのマークをクリックすると画面が最大化されます。

: 画面の右上にあるこのマークをクリックすると画面が小さくなります。

取引レポートの表示

1. 「表示」から「レポート」をクリックします。

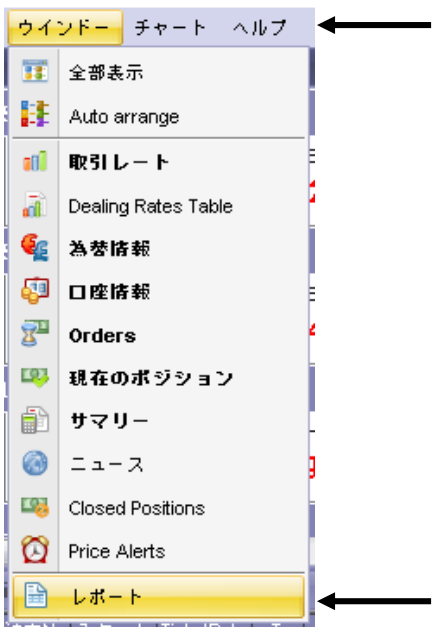

2. 別ウインドーでレポート画面が表示されます。

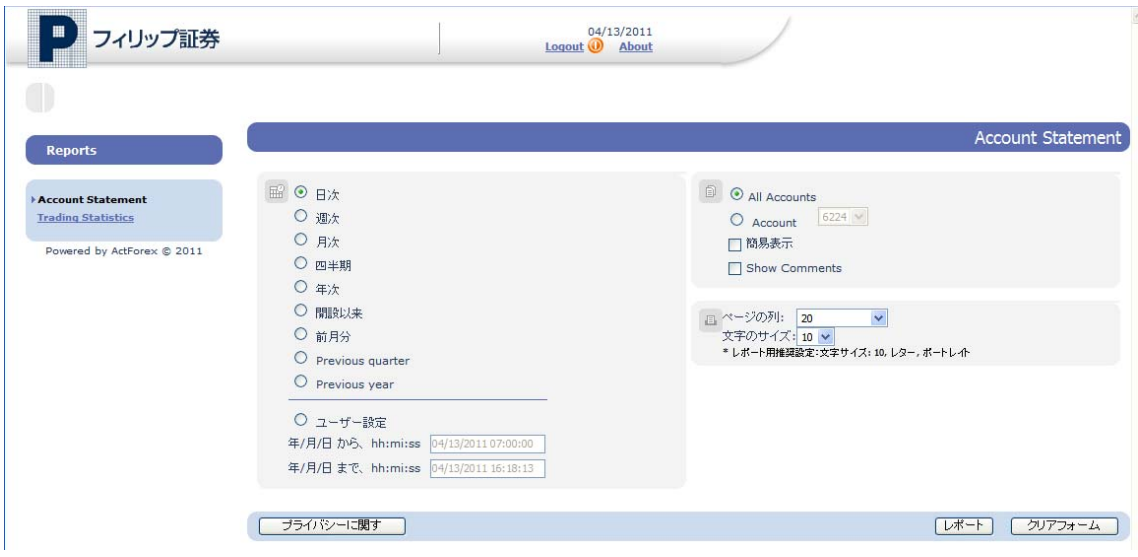

3. 表示したい期間等の設定をして「レポート」をクリックして、レポートを表示します。

 $\nu^*$ クリアフォーム

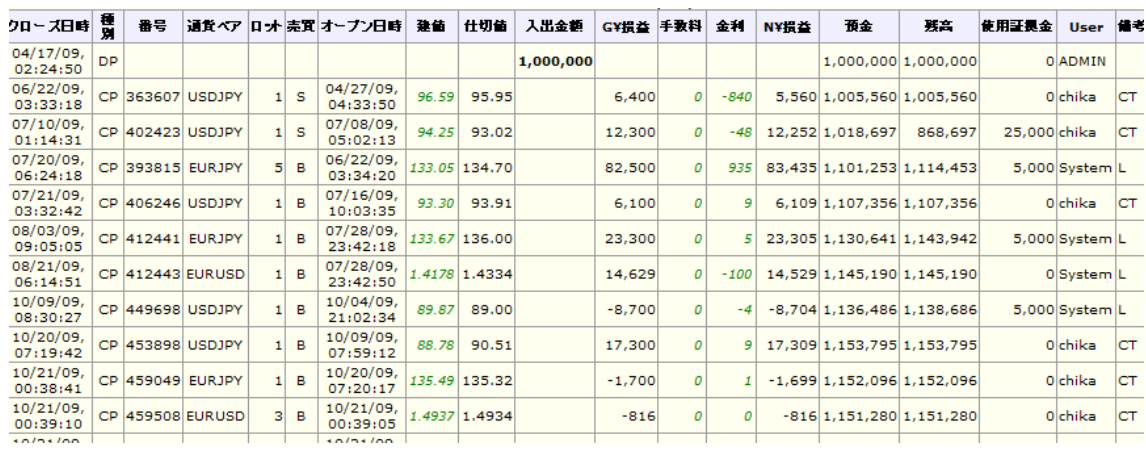

#### 以下は、レポートの一例です。

### Market Win 24

# 表示方法

1. メニューバーから「ウィンドー」→「Market Win 24」を選択します。

※デモ口座では表示されません

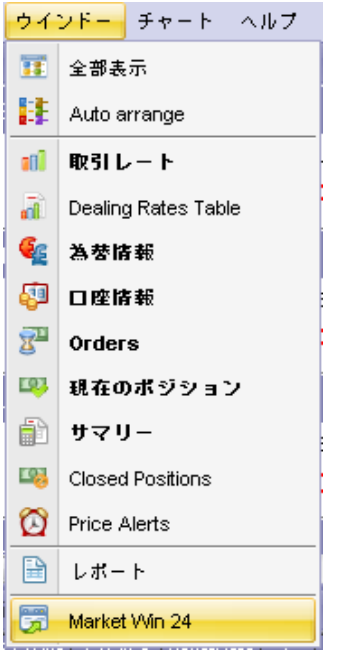

### 2. ニュースが表示されます。 以下は一例です。

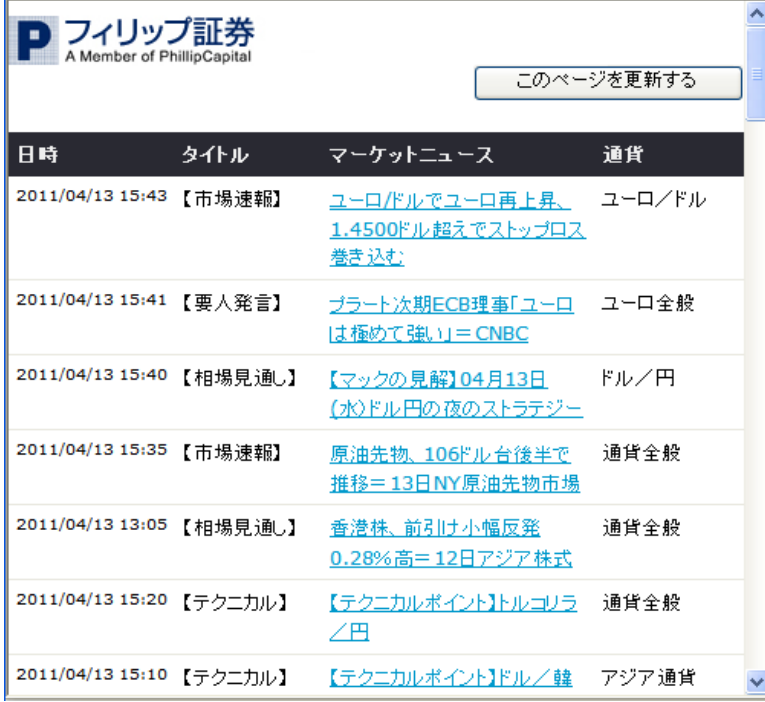

3. 青字で表記されているマーケットニュースをクリックすると、そのニュースの詳細が表示されま す。

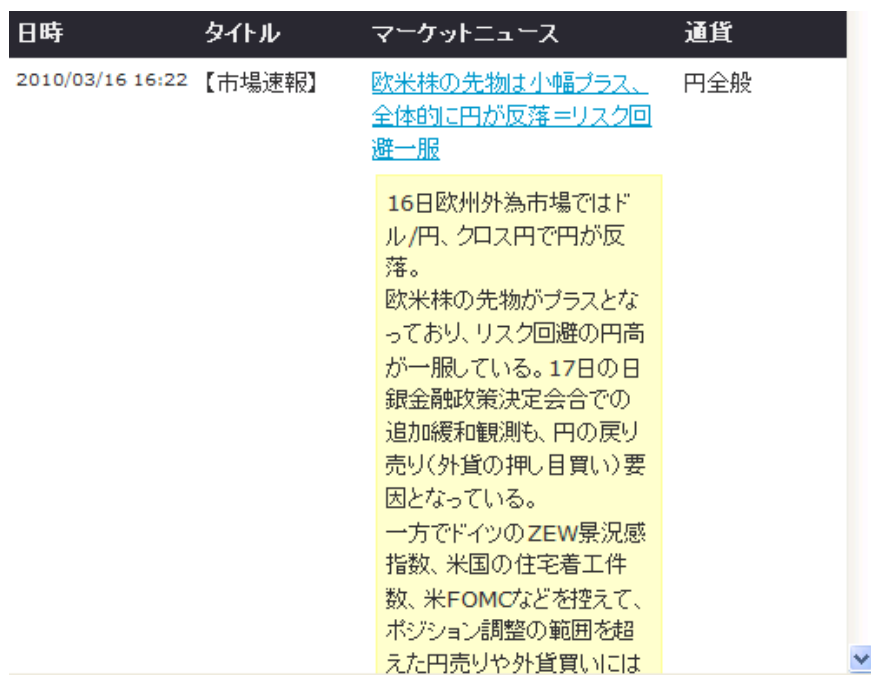

#### 項目別にソートする

タイトル: ニュースの種類を「テクニカル」、 「要人発言」、 「経済指標」、 「市場速報」、 「主要 ニュース」に分けてソートします。

日時: ニュースを古い順もしくは新しい順に並び替えが行えます。

マーケットニュース: キーワードでソートします。

通貨: そのニュースが関連する通貨ペアでソートします。

※Market Win 24 は自動更新ではありません。最新の情報を表示するには、「このページを更新す る」をクリックしてください。